# NP-71x4S User Manual

15", 17", 19"Fanless Total IP65 Intel Atom D2550

**Stainless Steel Panel PC** 

Release Date \_\_\_\_\_ Revision

September 2013

V3.0

®2013 IVC Displays, Inc.

All Rights Reserved.

**Published in USA** 

IVC Displays, Inc. PO Box 481 Saline, MI 48176 USA

Toll Free: 855-ivcdisplays (855-482-3477) Fax: (734) 429-2618 <a href="mailto:sales@ivcdisplays.com">sales@ivcdisplays.com</a>

Technical Support: (734) 786-8259 Support@ivcdisplays.com

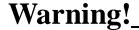

This equipment generates, uses and can radiate radio frequency energy and if not installed and used in accordance with the instructions manual, it may cause interference to radio communications. It has been tested and found to comply with the limits for a Class A computing device pursuant to FCC Rules, which are designed to provide reasonable protection against such interference when operated in a commercial environment. Operation of this equipment in a residential area is likely to cause interference in which case the user at his own expense will be required to take whatever measures may be required to correct the interference.

Electric Shock Hazard – Do not operate the machine with its back cover removed. There are dangerous high voltages inside.

# **Packing List**

| Accessories (as ticked) included in this package are: |  |  |  |
|-------------------------------------------------------|--|--|--|
| ☐ Power Connector                                     |  |  |  |
| ☐ Driver & manual CD disc                             |  |  |  |
| Other(please specify)                                 |  |  |  |
|                                                       |  |  |  |

# **Safety Precautions**

Follow the messages below to prevent your systems from damage:

- Avoid your system from static electricity on all occasions.
- Prevent electric shock. Don't touch any components of this card when the card is power-on. Always disconnect power when the system is not in use.
- ◆ Disconnect power when you change any hardware devices. For instance, when you connect a jumper or install any cards, a surge of power may damage the electronic components or the whole system.

# Table of Contents\_\_\_\_\_

| Chapter        | 1 Getting Star                                                   | ted        |
|----------------|------------------------------------------------------------------|------------|
|                | 1.1 Specifications                                               |            |
|                | 1.2 Dimensions                                                   |            |
|                | 1.3 Brief Description                                            | 10         |
| <u>Chapter</u> | 2 Hardwa                                                         | are        |
|                | 2.1 Mainboard                                                    | 11         |
|                | 2.2 Installations                                                |            |
|                | 2.3 Jumpers Setting and Connectors                               | 16         |
| <b>Chapter</b> | 3 BIOS Set                                                       | up         |
|                | 3.1 Operations after POST Screen                                 | 24         |
|                | 3.2 BIOS SETUP UTILITY                                           |            |
|                | 3.3 Main Settings                                                |            |
|                | 3.4 Advanced Settings                                            |            |
|                | 3.5 Chipset Settings                                             |            |
|                | 3.7 Security Settings                                            |            |
|                | 3.8 Save and Exist Settings                                      |            |
|                | 3.9 Exit Options                                                 |            |
| Chapter        | 4 Installation of Driv                                           | <u>ers</u> |
|                | 4.1 Intel Chipset Driver                                         | 49         |
|                | 4.2 Intel Graphics Media Accelerator Driver                      |            |
|                | 4.3 Intel (R) Network Adapter                                    |            |
| Chapter        | 5 Touch Screen Installati                                        | ion        |
|                | 5.1 Windows 2000 USB Driver Installation for PenMount 6000Series | 59         |
|                | 5.2 Installing Software                                          | 59<br>63   |
|                | a a convert for the cons                                         | 11.7       |

# **Figures**

| Figure 1.1: Dimensions of NP-7154S                        | 3 |
|-----------------------------------------------------------|---|
| Figure 1.2: Dimensions of NP-7174S                        | 3 |
| Figure 1.3: Dimensions of NP-7194S                        | g |
| Figure 1.4: Front View of NP-71X4S                        |   |
| Figure 1.5: Rear View of NP-71X4S                         |   |
| Figure 2.1: Mainboard Dimensions                          |   |
| Figure 2.2: Jumpers and Connectors Location_ Board Top    |   |
| Figure 2.3: Jumpers and Connectors Location_ Board Bottom |   |

# 1.1 Specifications

|                      | NP-7154S                                            | NP-7174S                  | NP-7194S          |  |  |
|----------------------|-----------------------------------------------------|---------------------------|-------------------|--|--|
| System               | ,                                                   |                           |                   |  |  |
| CPU                  | CPU Intel® Atom Processor D2550 (1M Cache, 1.8 GHz) |                           |                   |  |  |
| System Chipset       | Intel NM10 Express                                  |                           |                   |  |  |
| System Memory        | Onboard 2GB DDR3 800                                | MHz                       |                   |  |  |
| IO Port              |                                                     |                           |                   |  |  |
| USB                  | 1 x M12 8pin for 2 x USB                            |                           |                   |  |  |
| USB                  | 1 x M12 8pin for 2 x USB                            |                           |                   |  |  |
| Serial/Parallel      | 1 x M12 8pin for COM 1/F                            | RS-232/422/485 (Default R | S-232)            |  |  |
| Serial/Farallel      | 1 x M12 8pin for COM 2/F                            | RS-232                    |                   |  |  |
| Audio                | None                                                |                           |                   |  |  |
| Graph                | None                                                |                           |                   |  |  |
| LAN                  | 1 x M12 8pin for LAN 1                              |                           |                   |  |  |
| Digital I/O          | None                                                |                           |                   |  |  |
| KB/MS                | None                                                |                           |                   |  |  |
| Membrane             | None                                                | None                      |                   |  |  |
| control              | None                                                |                           |                   |  |  |
| Power                | 1 x M12 3pin DC power connector                     |                           |                   |  |  |
| <b>Storage Space</b> |                                                     |                           |                   |  |  |
| HDD                  | 1 x 2.5" HDD space                                  |                           |                   |  |  |
| Movable device       | 1 x Internal SD slot                                |                           |                   |  |  |
| Expansion Slot       | 1 x Mini PCle half size                             |                           |                   |  |  |
| Expansion Slot       | Option WLAN/BT Module                               | and Antenna               |                   |  |  |
| Display              |                                                     |                           |                   |  |  |
| Display Type         | 15" Color TFT LCD                                   | 17" Color TFT LCD         | 19" Color TFT LCD |  |  |
| Max. Resolution      | 1024x768                                            | 1280x1024                 | 1280x1024         |  |  |
| Max. Color           | 262K                                                | 16.7M                     | 16.7M             |  |  |
| Luminance<br>(cd/m²) | 400                                                 | 350                       | 350               |  |  |
| View<br>angle(H%V°)  | 160/145                                             | 170/170                   | 170/160           |  |  |
| Contrast Ratio       | 800:1                                               | 1000:1                    | 1000:1            |  |  |

| Backlight                     | 50000                                                             |                                                  |                      |  |
|-------------------------------|-------------------------------------------------------------------|--------------------------------------------------|----------------------|--|
| lifetime(hrs)                 | 50000                                                             |                                                  |                      |  |
| Touch screen                  |                                                                   |                                                  |                      |  |
| Туре                          | Resistive Type                                                    |                                                  |                      |  |
| Interface                     | RS-232                                                            |                                                  |                      |  |
| Light                         | 80%                                                               |                                                  |                      |  |
| Transmission(%)               | 0076                                                              |                                                  |                      |  |
| Power                         |                                                                   |                                                  |                      |  |
| Power Input                   | 11~32V DC                                                         |                                                  |                      |  |
| Mechanical                    |                                                                   |                                                  |                      |  |
| Construction                  | Stainless steel                                                   |                                                  |                      |  |
| IP Rating                     | Total IP65                                                        |                                                  |                      |  |
| Mounting                      | VESA 7                                                            | 5 x 75                                           | VESA 100 x 100       |  |
| Dimension (mm)                | 399 x 324 x 52.5                                                  | 399 x 324 x 52.5 432 x 358 x 57 470 x 388.6 x 57 |                      |  |
| Net Weight (Kgs)              | 6.9                                                               | 9.8                                              | 11.2                 |  |
| Environmental                 |                                                                   |                                                  |                      |  |
| Operating                     | $0^{\circ}$ C to $50^{\circ}$ C (with HDD)                        |                                                  |                      |  |
| temperature( $\mathfrak{C}$ ) | -20~60 (with Industrial sto                                       | rage)                                            |                      |  |
| Storage                       | -20~60°C                                                          |                                                  |                      |  |
| temperature(℃)                | 20-00 (                                                           |                                                  |                      |  |
| Storage humidity              | 10 to 90% @ 40℃, non- condensing                                  |                                                  |                      |  |
| Certification                 | CE / FCC Class A                                                  |                                                  |                      |  |
| Operating                     | Microsoft Windows 7 pro for embedded, Windows embedded standard 7 |                                                  |                      |  |
| System Support                | I vilorosoit vvilluows / pro i                                    | or cribedueu, vviriuows                          | Chibedued Standard / |  |

Note 1: It is covered by one or more of the following patents: US6, 570, 884, US6,115,776, and US6,327,625.

# 1.2 Dimensions

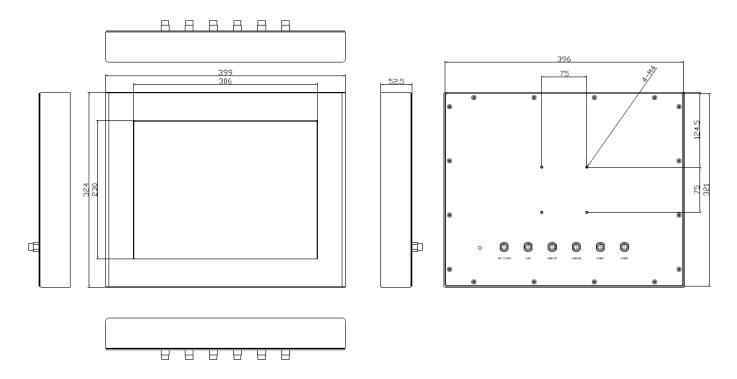

Figure 1.1: Dimensions of NP-7154S

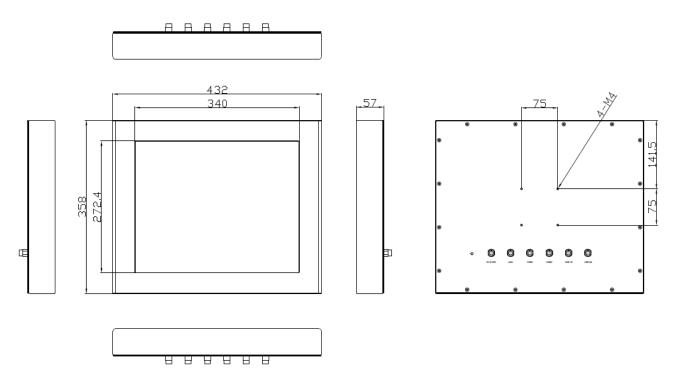

Figure 1.2: Dimensions of NP-7174S

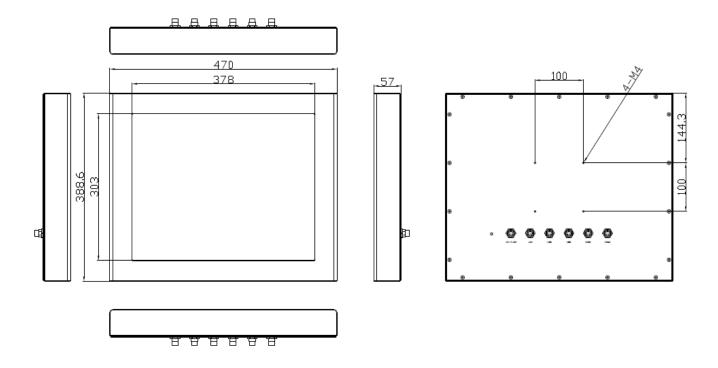

Figure 1.3: Dimensions of NP-7194S

## 1.3 Brief Description of NP-71x4S

NP-71X4S series comes with IP65 certificated and is powered by Intel Atom D2550 to provide low power consumption. The stainless steel chassis design makes it exceptionally suitable for strict hygiene regulations for food/chemical industry, medical, restaurant/kitchen applications, storage management and outdoor /information segment and so on. NP-71X4S series has LCD size in 15", 17" and 19" for selections. NP-71X4S supports 5 wires resistive touch. However, GFG type and capacitive touch screen are available for orders as well. Regarding the storage capability, NP-71X4S series provides 1 x 2.5" SATA HDD, 1 x internal SD Slot, and 1x internal mini-PCIe, allowing customers to easily access/backup the data.

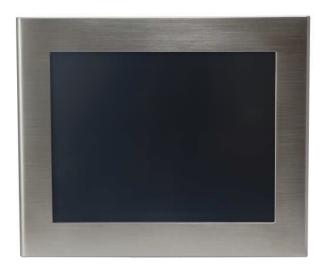

Figure 1.4: Front View of NP-71x4S

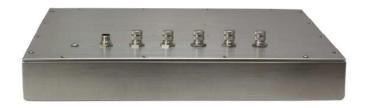

Figure 1.5: Rear View of NP-71x4S

# 2.1 Mainboard

| Specifications        |                                                                                                    |
|-----------------------|----------------------------------------------------------------------------------------------------|
| Board Size            | 170mm x 113mm                                                                                                    |
| CPU Support           | Intel® Atom Processor D2550 (1M Cache, 1.8 GHz)                                                                                                    |
| Chipset               | Intel NM10 Express                                                                                                    |
| Memory<br>Support     | Onboard 2GB DDRIII SDRAM                                                                                                    |
| Graphics              | Integrated Intel GMA 3600 (N2600)                                                                                                    |
| Display Mode          | 1 x CRT Port<br>1 x LVDS1 (18/24-bit single LVDS)                                                                                                    |
| Support<br>Resolution | Up to 1920 x1200 for CRT<br>Up to 1366 x768 for LVDS1 (N2600)                                                                                                    |
| <b>Dual Display</b>   | CRT+LVDS1                                                                                                    |
| Super I/O             | Winbond W83627UHG-E                                                                                                    |
| BIOS                  | AMIBIOS                                                                                                    |
| Storage               | 1 x SATA Connector (7P) 1 x SATA Connector (7P+15P) 1 x SD Socket (USB to SD)                                                                                                    |
| Ethernet              | 2 x PCle GbE LAN by Realtek RTL8111E                                                                                                    |
| USB                   | 2 x USB 2.0 (type A)stack ports (USB4/USB5) 2 x USB 2.0 Pin header via CN3 (USB2/USB3) 2 x USB 2.0 Pin header via CN1 (USB0/USB1) 1 x USB 2.0 for MPCIE1 (USB7) Mini-PCIe(USB7)                                                      |
| Serial                | 1 x RS-232/RS-422/RS-485, DB9 connector for external (COM1) pin 9 w/5V/12V/Ring select 1 x RS232 port, DB9 connector for external (COM2) pin 9 w/5V/12V/Ring select 1 x RS422/485 header via CN2 (COM3) 2 x UART via CN3 (COM5,COM6) |
| Digital I/O           | 8-bit digital I/O Pin header via CN2                                                                                                    |

|                    | 4-bit digital Input                                                                                     |
|--------------------|----------------------------------------------------------------------------------------------------|
|                    | 4-bit digital Output 4-bit digital I/O Pin header via CN3                                               |
|                    | 2-bit digital Input                                                                                     |
|                    | 2-bit digital Output                                                                                    |
| Battery            | Support CR2477 Li battery by 2-pin header                                                               |
| L                  | ealtek ALC662 HD audio codec<br>ine-in, Line-out, MIC via 2x6-pin header<br>udio Line out in phone jack |
| Keyboard<br>/Mouse | 1 x PS2 keyboard/mouse 1x6 box pin header via CN3                                                       |
| - T                | 1 x mini-PCI-express slot                                                                               |
|                    | 1 x PCI-express via CN3 Option WLAN/BT Module and Antenna                                               |
| Touch Ctrl         | 1 x Touch control header for TCH1 (COM4)                                                                |
|                    | Wide Range DC 9~36V input                                                                               |
| Management         | 1 x 3-pin power input connector                                                                         |
|                    | 1 x Power on/off switch via CN1                                                                         |
|                    | 1 x Reset switch via CN1                                                                                |
|                    | 1 x Power LED status via CN1 1 x HDD LED status via CN1                                                 |
|                    | 1 x Buzzer                                                                                              |
| External I/O       | 2 x COM Ports (COM1/COM2)                                                                               |
| I -                | 2 x USB 2.0 Ports (USB4/USB5)                                                                           |
|                    | 2 x GbE LAN Ports                                                                                       |
|                    | 1 x Line out Audio phone jack                                                                           |
| Watchdog<br>Timer  | Software programmable 1 – 255 second by Super I/O                                                       |
| Temperature        | Operating: -20°C to 70°C                                                                                |
| -                  | Storage: -40°C to 85°C                                                                                  |
|                    | 5% - 95%, non-condensing, operating                                                                     |
|                    | 2V /0.95A (Intel Atom N2600 processor with 2GB DDR3                                                     |
| Consumption        | RAM)                                                                                                    |

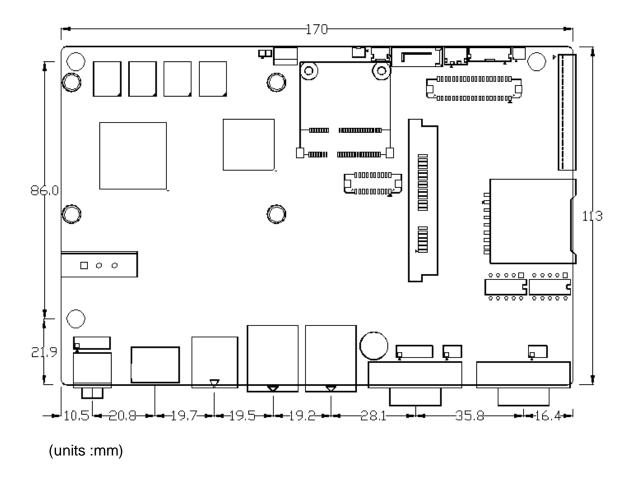

**Figure 2.1: Mainboard Dimensions** 

## 2.2 Installations

SBC-7106 is a 4" industrial motherboard developed on the basis of Intel Cedarview-M Processors and NM10, which provides abundant peripheral interfaces to meet the needs of different customers. Also, it features dual GbE ports, 3-COM ports and one Mini PCIE configuration, one VGA port, one HDMI port, one LVDS interface. To satisfy the special needs of high-end customers, CN1 and CN2 and CN3 richer extension functions. The product is widely used in various sectors of industrial control.

### 2.2.1 Jumpers Setting and Connectors

**Board Top** (2) (5)(3) (1)(18)(17)(14)(15)JP3 💶 🗆 🔾 CPU\_FAN1 TCH1 oc SBC-7106 Revi0.20 SATAS CN1 (29) (16)(33)(33)(31)U53 CPU1 -D000000 D10001000100010-(19)MPCIE1 (21)**—-0000000** 0000000000000000000000000 (30) CNS C (33)(28) LED2 夏(20) LED1 (27) DC\_IN1 0 0 (4) \$\_422 5 S\_232 **d** (9)(10)(26)(22)(6) (12) AUDIO BUZ1 □ VGA1 \_JP1 \_JP2 USB45 HDMI1 LAN1 LAN2 LINE\_OUT (24)(7)(25)(25)(23)COM1 (11) CDM2 (13)

Figure 2.2: Jumpers and Connectors Location\_ Board Top

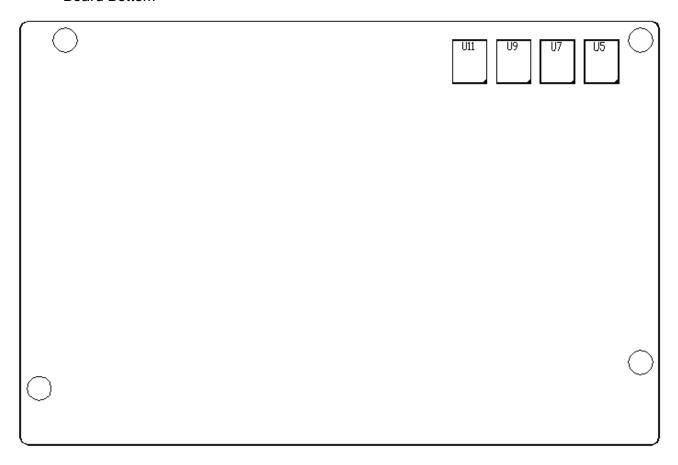

Figure 2.3: Jumpers and Connectors Location\_ Board Bottom

# 2.3 Jumpers Setting and Connectors

## 1. JP5:

(2.0mm Pitch 1X2 box Pin Header), ATX Power and Auto Power on jumper setting.

| JP5   | Mode          |
|-------|---------------|
| Open  | ATX Power     |
| Close | Auto Power on |
|       | (Default)     |

## 3. BAT1:

(1.25mm Pitch 1X2 box Pin Header) 3.0V Li battery is embedded to provide power for CMOS.

| Pin# | Signal |
|------|--------|
|      | Name   |
| Pin1 | VBAT   |
| PIN2 | Ground |

## 4. DC\_IN1:

(5.08mm Pitch 1x3 Pin Connector), DC9V~36V System power input connector ∘

| Pin# | Power Input |
|------|-------------|
| Pin1 | DC+9V~32V   |
| Pin2 | Ground      |
| Pin3 | FG          |

## 6. VGA1:

(CRT 2.0mm Pitch 2X6 Pin Header), Video Graphic Array Port, Provide 2x6Pin cable to VGA Port.

| Signal Name | Pin# | Pin# | Signal Name |
|-------------|------|------|-------------|
|-------------|------|------|-------------|

| CRT_RED    | 1  | 2  | Ground     |
|------------|----|----|------------|
| CRT_GREEN  | 3  | 4  | Ground     |
| CRT_BLUE   | 5  | 6  | Ground     |
| CRT_H_SYN  | 7  | 8  | CRT_DDCDAT |
| С          |    |    | Α          |
| CRT_V_SYNC | 9  | 10 | CRT_DDCCL  |
|            |    |    | K          |
| Ground     | 11 | 12 | Ground     |

## 8. JP1:

(2.0mm Pitch 2x3 Pin Header), COM1 jumper setting, pin 1~6 are used to select signal out of pin 9 of COM1 port.

| JP1 Pin#  | Function                 |  |  |  |
|-----------|--------------------------|--|--|--|
| Close 1-2 | COM1 RI (Ring Indicator) |  |  |  |
|           | (default)                |  |  |  |
| Close 3-4 | COM1 Pin9=+5V            |  |  |  |
|           | (option)                 |  |  |  |
| Close 5-6 | COM1 Pin9=+12V           |  |  |  |
|           | (option)                 |  |  |  |

## 9. RS-232:

(Switch),COM1 jumper setting, it provides selectable RS232 or RS422 or RS485 serial signal output.

| Function  | S_232 Pin#                   |
|-----------|------------------------------|
| RS232     | ON:                          |
| (Default) | Pin1, Pin2, Pin3, Pin4, Pin5 |
| RS422     | OFF:                         |
| (option)  | Pin1, Pin2, Pin3, Pin4, Pin5 |
| RS485     | OFF:                         |
| (option)  | Pin1, Pin2, Pin3, Pin4, Pin5 |

### 10. RS-422:

(Switch), COM1 setting, it provides selectable RS232 or RS422 or RS485 serial signal output.

| Function  | RS_422 Pin#                  |                         |  |  |  |
|-----------|------------------------------|-------------------------|--|--|--|
| RS232     | OFF: Pin1, Pin2, Pin3, Pin4, |                         |  |  |  |
| (Default) |                              | Pin5                    |  |  |  |
| RS422     | ON:                          | Pin1, Pin2, Pin3, Pin4, |  |  |  |
| (option)  |                              | Pin5                    |  |  |  |
| RS485     | ON:                          | Pin1, Pin2, Pin3, Pin4, |  |  |  |
| (option)  |                              | Pin5                    |  |  |  |

Note: Must keep the setting with BIOS setting.

### 11. COM1:

(Type DB9) Rear serial port, standard DB9 Male serial port is provided to make a direct connection to serial devices. COM1 port is controlled by pins No.1~6 of JP1, select output Signal RI or 5V or 12V, For details, please refer to description of JP1 and S\_232 and S\_422 setting.

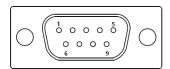

| RS232 (Defa                                        | RS232 (Default):               |  |  |  |  |
|----------------------------------------------------|--------------------------------|--|--|--|--|
| Pin#                                               | Signal Name                    |  |  |  |  |
| 1                                                  | DCD# (Data Carrier Detect)     |  |  |  |  |
| 2                                                  | RXD (Received Data)            |  |  |  |  |
| 3                                                  | TXD (Transmit Data)            |  |  |  |  |
| 4                                                  | DTR (Data Terminal Ready)      |  |  |  |  |
| 5                                                  | Ground                         |  |  |  |  |
| 6                                                  | DSR (Data Set Ready)           |  |  |  |  |
| 7                                                  | RTS (Request To Send)          |  |  |  |  |
| 8                                                  | CTS (Clear To Send)            |  |  |  |  |
| 9                                                  | JP1 select Setting (RI/5V/12V) |  |  |  |  |
| BIOS Setup                                         | :                              |  |  |  |  |
| Advanced/W83627UHG Super IO                        |                                |  |  |  |  |
| Configuration/Serial Port 1 Configuration [RS-232] |                                |  |  |  |  |

| RS422 (option):                                    |             |  |  |  |  |
|----------------------------------------------------|-------------|--|--|--|--|
| Pin#                                               | Signal Name |  |  |  |  |
| 1                                                  | 422_RX+     |  |  |  |  |
| 2                                                  | 422_RX-     |  |  |  |  |
| 3                                                  | 422_TX-     |  |  |  |  |
| 4                                                  | 422_TX+     |  |  |  |  |
| 5                                                  | Ground      |  |  |  |  |
| 6                                                  | NC          |  |  |  |  |
| 7                                                  | NC          |  |  |  |  |
| 8                                                  | NC          |  |  |  |  |
| 9                                                  | NC          |  |  |  |  |
| BIOS Setup:                                        |             |  |  |  |  |
| Advanced/W83627UHG Super IO                        |             |  |  |  |  |
| Configuration/Serial Port 1 Configuration [RS-422] |             |  |  |  |  |

| RS485 (opti                                        | on):        |  |  |  |
|----------------------------------------------------|-------------|--|--|--|
| Pin#                                               | Signal Name |  |  |  |
| 1                                                  | NC          |  |  |  |
| 2                                                  | NC          |  |  |  |
| 3                                                  | 485-        |  |  |  |
| 4                                                  | 485+        |  |  |  |
| 5                                                  | Ground      |  |  |  |
| 6                                                  | NC          |  |  |  |
| 7                                                  | NC          |  |  |  |
| 8                                                  | NC          |  |  |  |
| 9                                                  | NC          |  |  |  |
| BIOS Setup:                                        |             |  |  |  |
| Advanced/W83627UHG Super IO                        |             |  |  |  |
| Configuration/Serial Port 1 Configuration [RS-485] |             |  |  |  |

## 12 JP2:

(2.0mm Pitch 2x3 Pin Header), COM2 jumper setting, pin 1~6 are used to select signal out of pin 9 of COM2 port.

| JP2 Pin#  | Function                 |  |  |  |
|-----------|--------------------------|--|--|--|
| Close 1-2 | COM1 RI (Ring Indicator) |  |  |  |
|           | (default)                |  |  |  |
| Close 3-4 | COM1 Pin9=+5V            |  |  |  |

|           | (option)       |  |  |  |
|-----------|----------------|--|--|--|
| Close 5-6 | COM1 Pin9=+12V |  |  |  |
|           | (option)       |  |  |  |

# 13. COM2:

(Type DB9). Rear serial port, standard DB9 Male serial port is provided to make a direct connection to serial devices.

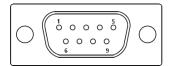

| Pin# | Signal Name                |  |  |  |  |
|------|----------------------------|--|--|--|--|
| 1    | DCD# (Data Carrier Detect) |  |  |  |  |
| 2    | RXD (Received Data)        |  |  |  |  |
| 3    | TXD (Transmit Data)        |  |  |  |  |
| 4    | DTR (Data Terminal Ready)  |  |  |  |  |
| 5    | Ground                     |  |  |  |  |
| 6    | DSR (Data Set Ready)       |  |  |  |  |
| 7    | RTS (Request To Send)      |  |  |  |  |
| 8    | CTS (Clear To Send)        |  |  |  |  |
| 9    | RI (Ring Indicator)        |  |  |  |  |

## **16.** LED3:

LED STATUS. Green LED for Touch Power status.

### 19 SATA1:

(SATA 7Pin+15Pin), SATA Connectors, one SATA connectors are provided, with transfer speed up to 3.0Gb/s.

### 20 SD1:

(SD card socket), Secure Digital Memory Card socket.

### 23. LINE\_OUT:

(Diameter 3.5mm Jack), HD Audio port, An onboard Realtek ALC662 codec is used to provide high quality audio I/O ports. Line Out can be connected to a headphone or amplifier.

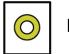

Line out

## 24. USB45:

**USB4/USB5**: (Double stack USB type A), Rear USB connector, it provides up to 4 USB2.0 ports, High-speed USB 2.0 allows data transfers up to 480 Mb/s, support USB full-speed and low-speed signaling.

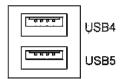

Each USB Type A Receptacle (2 Ports) Current limited value is 1.5A. If the external USB device current exceeds 1.5A, please separate connectors into different Receptacle.

## 25. LAN1/LAN2:

<u>LAN1/LAN2: (RJ45 Connector).</u> Rear LAN port, Two standard 10/100/1000M RJ-45 Ethernet ports are provided. Used Realtek RTL8111E chipset, LINK LED (green) and ACTIVE LED (yellow) respectively located at the left-hand and right-hand side of the

Ethernet port indicate the activity and transmission state of LAN.

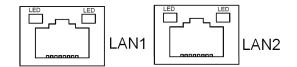

## 26. BUZ1:

Onboard buzzer.

### 27 LED1:

LED STATUS. Green LED for Motherboard Power status.

## **28.** LED2:

LED STATUS. Green LED for Motherboard Standby Power Good status.

## 31. CN3:

(1.27mm Pitch 2X30 Pin Header), For expand output connector, It provides four GPIO, Two USB 2.0,one PS/2 mouse, one PS/2 keyboard,two uart,one PCIe x1,one SMbus.

| Function | Signal Name | Pin# | Pin# | Signal Name     | Function |
|----------|-------------|------|------|-----------------|----------|
|          | 5V_S5_USB   | 1    | 2    | 5V_S5_USB       |          |
|          | 5V_S5_USB   | 3    | 4    | 5V_S5_USB       |          |
|          | USB23_OC    | 5    | 6    | CLKREQPSON_ATX- |          |
| USB2     | USB2_N      | 7    | 8    | USB2_P          | USB2     |
| USB3     | USB3_N      | 9    | 10   | USB3_P          | USB3     |
|          | Ground      | 11   | 12   | Ground          |          |
| PS/2 MS  | PS2_MSCLK   | 13   | 14   | PS2_MSDATA      | PS/2 MS  |
| PS/2 KB  | PS2_KBCLK   | 15   | 16   | PS2_KBDATA      | PS/2 KB  |
|          | COM6_RI     | 17   | 18   | COM6_DCD-       |          |
| COM6     | COM6_TXD    | 19   | 20   | COM6_RXD        | COM6     |
| (UART)   | COM6_DTR    | 21   | 22   | RICOM6_RTS      | (UART)   |
|          |             |      |      | -               |          |
|          | COM6_DSR    | 23   | 24   | COM6_CTS-       |          |
|          | Ground      | 25   | 26   | Ground          |          |
|          | COM5_RI     | 27   | 28   | COM5_DCD-       |          |
| COM5     | COM5_TXD    | 29   | 30   | COM5_RXD        | COM5     |
| (UART)   | COM5_DTR    | 31   | 32   | DSRCOM5_RTS-    | (UART)   |
|          | COM5_DSR    | 33   | 34   | DTRCOM5_CTS-    |          |

| GPIO24 | ICH_GPIO24      | 35 | 36               | ICH_GPIO13     | GPIO13 |  |
|--------|-----------------|----|------------------|----------------|--------|--|
| GPIO26 | ICH_GPIO26      | 37 | 38               | ICH_GPIO27     | GPIO27 |  |
|        | Ground          | 39 | 40               | Ground         |        |  |
|        | PE1_TX_N0       | 41 | 42               | PE1_TX_P0      |        |  |
|        | PE1_RX_N0       | 43 | 44               | PE1_RX_P0      |        |  |
| PCIE   | Ground          | 45 | 46               | Ground         | PCIE   |  |
|        | CLK_100M_PE1_N  | 47 | 48               | CLK_100M_PE1_P |        |  |
|        | PM_PCIE_WAKE    | 49 | 9 50 PLTRST_BUF- |                |        |  |
| SMBUS  | SMBUS SMB_CLK_S |    | 52               | SMB_DATA_S     | SMBUS  |  |
| 5      |                 |    |                  | 5              |        |  |
|        | PE1_CLKRE       | 53 | 54               | Ground         |        |  |
| PCIE   | Q               |    |                  |                | PCIE   |  |
|        | 3P3V_S5         | 55 | 56               | 3P3V_S5        |        |  |
|        | 3P3V_S5         | 57 | 58               | 3P3V_S5        |        |  |
| 12V    | 12V_S0          | 59 | 60               | 12V_S0         | 12V    |  |

## 3.1 Operations after POST Screen

After CMOS discharge or BIOS flashing operation,. Press [Delete] key to enter CMOS Setup.

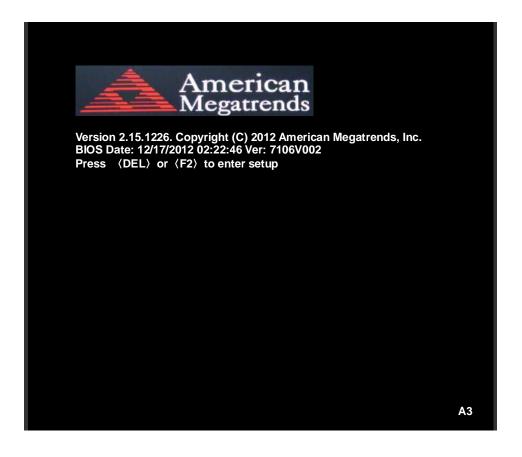

After optimizing and exiting CMOS Setup, the POST screen displayed for the first time is as follows and includes basic information on BIOS, CPU, memory, and storage devices.

## 3.2 BIOS SETUP UTILITY

Press [Delete] key to enter BIOS Setup utility during POST, and then a main menu containing system summary information will appear.

|           | Aptio Setup Utility – Copyright (C) 2012 American Megatrends, Inc. |                      |      |             |         |  |  |
|-----------|--------------------------------------------------------------------|----------------------|------|-------------|---------|--|--|
| Main      | Advanced                                                           | Chipset              | Boot | Save & Exit |         |  |  |
| BIOS      | Information                                                        | Intel Reference Code |      |             |         |  |  |
| BIOS      | BIOS Vendor American Megatrends                                    |                      |      |             | Version |  |  |
| Core \    | /ersion                                                            | 4.6.5                | .3   |             |         |  |  |
| Comp      | liancy                                                             | UEFI 2.3; PI 1.2     |      |             |         |  |  |
| Projec    | t Version                                                          | 7106                 | V002 |             |         |  |  |
| Build [   | Date and Time                                                      | 12、17、2012 03:22:46  |      |             |         |  |  |
| ▶ Intel R | C Version                                                          |                      |      |             |         |  |  |

→←: Select Screen System Language [English] ↑↓ : Select Item Enter: Select System Date [Sun 01/01/2012] +/-: Charge Opt. System Time [80:00:00] F1: General Help F2: Previous Values Access Level Administrator F3:Optimized Defaults F4:Save and Exit ESC Exit Version 2.15.1226. Copyright (C) 2012 American Megatrends, Inc.

# 3.3 Main Settings

| BIOS Information                                                 |                     | Intel Reference Code  |  |
|------------------------------------------------------------------|---------------------|-----------------------|--|
| BIOS Vendor                                                      | American Megatrends | Version               |  |
| Core Version                                                     | 4.6.5.3             |                       |  |
| Compliancy                                                       | UEFI 2.3; PI 1.2    |                       |  |
| Project Version                                                  | 7106V002            |                       |  |
| Build Date and Time                                              | 12、17、2012 03:22:46 |                       |  |
| ► Intel RC Version                                               |                     |                       |  |
|                                                                  |                     | →←: Select Screen     |  |
| System Language                                                  | [English]           | ↑↓ : Select Item      |  |
|                                                                  |                     | Enter: Select         |  |
| System Date                                                      | [Sun 01/01/2012]    | +/- : Charge Opt.     |  |
| System Time                                                      | [00:00:08]          | F1 : General Help     |  |
|                                                                  |                     | F2: Previous Values   |  |
| Access Level                                                     | Administrator       | F3:Optimized Defaults |  |
|                                                                  |                     | F4:Save and Exit      |  |
|                                                                  |                     | ESC Exit              |  |
| Version 2.15.1226. Copyright (C) 2012 American Megatrends , Inc. |                     |                       |  |

### **System Time:**

Set the system time, the time format is:

Hour: 0 to 23

Minute: 0 to 59 Second: 0 to 59

#### **System Date:**

Set the system date, the date format is:

**Day**: Note that the 'Day' automatically changes when you set the date.

**Month**: 01 to 12

**Date:** 01 to 31 **Year:** 1998 to 2099

## 3.4 Advanced Settings

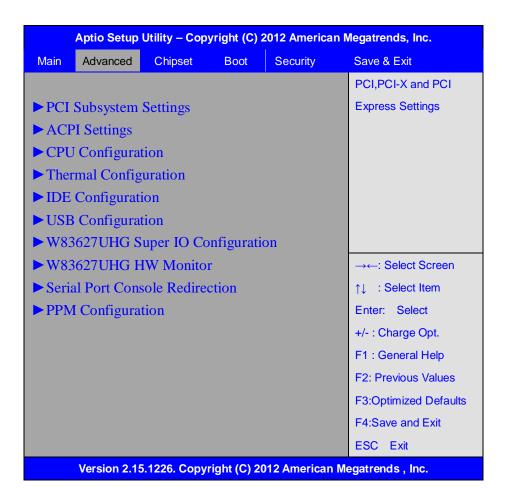

#### 3.4.1 PCI Subsystem Settings

PCI Bus Driver Versio V2.05.02

## **PCI Common Settings:**

**PCI Latency Timer:** 

### [32 PCI Bus Clocks]

[64 PCI Bus Clocks]

[96 PCI Bus Clocks]

[128 PCI Bus Clocks]

[160 PCI Bus Clocks]

[192 PCI Bus Clocks]

[224 PCI Bus Clocks]

[248 PCI Bus Clocks]

#### **VGA Palette Snoop:**

#### [Disabled]

[Enabled]

**PERR# Generation:** 

[Disabled]

[Enabled]

**SERR# Generation:** 

[Disabled]

[Enabled]

3.4.2 ACPI Settings

**Enable ACPI Auto Conf:** 

[Disabled]

[Enabled]

**Enable Hibernation:** 

[Enabled]

[Disabled]

**ACPI Sleep State:** 

[Both S1 and S3 available for OS to choose from ]

[Suspend Disabled]

[S1 only(CPU Stop Clock)]
[S3 only (Suspend to RAM)]

**Lock Legacy Resources:** 

[Disabled]

[Enabled]

S3 Video Repost:

[Disabled]

[Enabled]

3.4.3 CPU Configuration

Processor Type Intel(R) Atom(TM) CPU N2600

EMT64 Not Supported

Processor Speed 1600 MHz System Bus Speed 400MHz

Ratio Status 16 Actual Ratio 16

System Bus Speed 400 MHz
Processor Stepping 30661
Microcode Revision 269
L1 Cache RAM 2x56 k
L2 Cache RAM 2x512 k
Processor Core Dual

Hyper-Threading Supported

Hyper-Threading:

[Enabled]
[Disabled]

**Execute Disable Bit:** 

[Enabled]
[Disabled]

#### **Limit CPUID Maximum:**

[Disabled]
[Enabled]

### 3.4.4 Thermal Configuration

CPU Thermal Configuration DTS SMM

[Disabled]

[Enabled]

Platform Thermal Configuration

Critical Trip Point [POR]

Active Trip Point Lo [55 C]

Active Trip Point Hi [71C]

Passive Trip Point [95]

Passive TC1 Value 1

Passive TC2 Value 5

Passive TSP Value 10

### 3.4.5 IDE Configuration

SATA Port0 Not Present SATA Port1 Not Present

#### **SATA Controller(S):**

[Enabled]

[Disabled]

### **Configure SATA as:**

[IDE]

[AHCI]

### Misc Configuration for hard disk

#### 3.4.6 USB Configuration

**USB** Configuration

**USB Devices:** 

1 Drive , 1 keyboard

Legacy USB Support:

[Enabled]

[Disabled]

EHCI Hand-off:

[Disabled]

[Enabled]

USB hardware delays a

USB transfer time-out:

[20 sec]

[10 sec]

[5 sec]

[1 sec]

Device reset time-out:

[20 sec]

[10 sec]

[30 sec]

[40 sec]

Device power-up delay

[Auto]

[Manual]

Mass Storage Devices:

Multiplecard Reader 1

[Auto]

[Floppy]

[Forced FDD]

[Hard Disk]

[CD-ROM]

#### 3.4.7 W83627UHG Super IO Configuration

W83627UHG Super IO ch W83627UHG

# Serial Port 1 Configuration UART Mode Selection:

[RS-232]

[RS-485] [RS-422]

Serial Port 2 Configuration
Serial Port 3 Configuration
UART Mode Selection:

[RS-485]

[RS-422]

Serial Port 4 Configuration Serial Port 5 Configuration Serial Port 6 Configuration Power Failure

[Keep last state]
[Always off]
[Always on]

#### 3.4.8 W83627UHG HW Monitor

PC Health Status

System temperature1 : +38 System Speed N/A VCORE : +0.968 V +12V : +12.302 V +3.3V : +3.320 V +1.5V : +1.528 V AVCC : +5.203 V VCC5V : +5.216 V : +5.203 V VSB5 **VBAT** : +3.334 V

### 3.4.9 Serial Port Console Redirection

COM<sub>0</sub>

Console Redirection

[Enabled]

[Disabled]

Console Redirection Settings

Serial Port for Out-of-Band Management/ Windows Emergency Management Services (EMS)

Console Redirection

[Disabled]

[Enabled]

Console Redirection Settings

#### 3.4.10 PPM Configuration

**PPM Configuration** 

EIST:

[Enabled]

[Disabled]

CPU C state Report

[Enabled]

[Disabled]

Enhanced C state

[Enabled]

[Disabled]

**CPU Hard C4E** 

[Enabled]

[Disabled]

CPU C6 state

[Enabled]

[Disabled]

C4 Exit Timing

[Fast]

[Default]

[Slow]

C-state POPDOWN

[Enabled]

[Disabled]

C-state POPUP

[Enabled]

[Disabled]

# 3.5 Chipset Settings

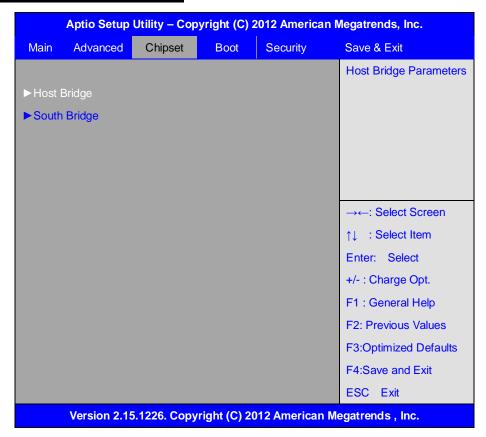

#### 3.5.1 Host Bridge

► Memory Frequency and Timing

► Intel IGD Configuration

\*\*\*\*\*\*\* Memory Information \*\*\*\*\*\*

Memory Frequency 800 MHz(DDR3)

Tot al Memory 2048 MB

DIMM#0 Not Present

DIMM#1 2048 MB

#### **Memory Frequency and Timing**

MRC Fast Boot

[Enabled]
[Disabled]

Max TOLUD

[Dynamic] [1GB]

[1.25GB] [1.5GB] [1.75GB] [2GB] [2.25GB] [2.5GB] [2.75GB] [3GB] [3.25GB]

#### **Intel IGD Configuration**

IGFX - Boot Type

#### [VBIOS Default]

[VGA]

[LVDS]

[VGA + LVDS]

#### LCD Panel Type

### [VBIOS Default]

[640x480, 18bit]

[800x480, 18bit]

[800x600, 18bit]

[1024x600, 18bit]

[1024x768, 18bit]

[1280x768, 18bit]

[1280x800, 18bit]

[1280x1024, 18bit]

[1366x768, 18bit]

[1024x768, 24bit]

[1280x768, 24bit]

[1280x800, 24bit]

[1280x1024, 24bit]

### Panel Scaling

### [Auto]

[Force Scaling]

[off]

[Maintain Aspect Ratio]

#### Active LFP

#### [LVDS]

[No LVDS]

[EDP]

**IGD Clock Source** 

### [External Clock]

[Internal Clock]

Fixed Graphics Memory

[128MB]

[256MB]

**ALS Support** 

### [Disabled]

[Enabled]

**Back light Control** 

[DC]

[PWM]

Back light Logic

#### [Positive]

[Negative]

Back light Control Lev

[Auto]

[Disabled]

[Level 8]

[Level 1]

[Level 2]

[Level 3]

[Level 4]

[\_0 0 1 1]

[Level 5]

[Level 6] [Level 7]

[Level 8]

[Level 9]

[Level 10]

[Level 11]

[Level 12]

[Level 13]

[Level 14]

[Level 15]

### 3.5.2 South Bridge

**TPT Devices** 

PCI Express Root Port 0

PCI Express Root Port 1

PCI Express Root Port 2

PCI Express Root Port 3

DMI Link ASPM Control

[Enabled]

[Disabled]

PCI-Exp. High Priorit

[Disabled]

[Enabled]

High Precision Event Timer Configuration

**High Precision Timer** 

[Enabled]

[Disabled]

SLP\_S4 Assertion Widt

[1-2 Seconds]

[2-3 Seconds]

[3-4 Seconds]

[4-5 Seconds]

Restore AC Power Loss

[Last State]

[Power off]

[Power on]

# 3.6 Boot Settings

| Aptio Setup Utility – C                                          | Copyright (C) | 2012 America | ın Megatrends, Inc.   |
|------------------------------------------------------------------|---------------|--------------|-----------------------|
| Main Advanced Chipse                                             | Boot          | Security     | Save & Exit           |
| Boot Configuration                                               |               |              | Number of seconds to  |
| Setup Prompt Timeout                                             |               |              | Wait for setup        |
| Bootup Numlock State                                             | [On]          |              | Activation key.       |
|                                                                  |               |              | 65535(0xFFFF)means    |
| Quiet Boot                                                       | [Disabled]    |              | Indef inite waiting.  |
| Fast Boot                                                        | [Enabled]     |              |                       |
| Skip USB                                                         | [Disabled]    |              |                       |
| Skip PS2                                                         | [Disabled]    |              |                       |
|                                                                  |               |              |                       |
| CSM16 Module Version                                             | 07.69         |              |                       |
|                                                                  |               |              |                       |
| Gatea20 Active                                                   | [Upon Requ    | iest]        |                       |
| Option ROM Messages                                              | [Force BIOS   | <b>S</b> ]   |                       |
| Interrupt 19 Capture                                             | [Enabled]     |              |                       |
|                                                                  |               |              | →←: Select Screen     |
| Driver Option Priorities                                         |               |              | ↑↓ : Select Item      |
| Boot Option Priorities                                           |               |              | Enter: Select         |
|                                                                  |               |              | +/- : Charge Opt.     |
| Boot Option Priorities                                           |               |              | F1 : General Help     |
| Boot Option #1                                                   | [SATA PM: I   | Hitachi]     | F2: Previous Values   |
| Boot Option #2                                                   | []            |              | F3:Optimized Defaults |
| Hard Drive BBS Priorities                                        |               |              | F4:Save and Exit      |
| ► CSM Parameters                                                 |               |              | ESC Exit              |
| Version 2.15.1226. Copyright (C) 2012 American Megatrends , Inc. |               |              |                       |

# Setup Prompt Timeout

[1]

Bootup Numlock State

[On]

[off]

Quiet Boot

[Disabled] [Enabled] Fast Boot [Enabled] [Disabled] Skip VGA [Enabled] [Disabled] Skip USB [Disabled] [Enabled] Skip PS2 [Disabled] [Enabled] **CSM16 Module Version** 07.69 Gatea20 Active [Upon Request] [Always] Option ROM Messages [Force BIOS] [Keep Current] Interrupt 19 Capture [Immediate] [Postponed] Boot Option #1 Boot Option #2 . . . . . Sets the system boot order Hard Drive BBS Priorities [SATA PM:\*\*\* ... ] Boot Option #1 SATA PM:\*\*\*... \*\*\*\*\*

CSM Parameters

Launch CSM

NP-71x4S User Manual 37

Disabled

[Always] [Never]

Boot option filter

[UEFI and Legacy]

[Legacy only]
[UEFI only]

Launch PXE OpROM poli

[Do not Launch]
[UEFI only]
[Legacy only]

Launch Storage OpROM

[Legacy only]
[Do not Launch]
[UEFI only]

Launch Video OpROM po

[Do not Launch]
[UEFI only]
[Legacy only]

Other PCI device ROM

[UEFI OpROM] [Legacy OpROM]

## 3.7 **Security Settings**

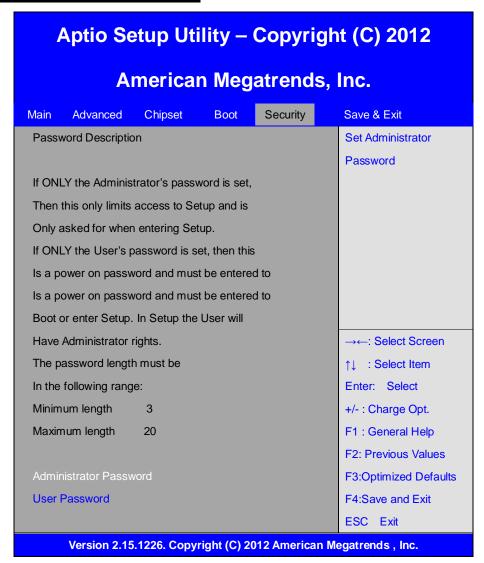

#### 3.7.1 Administrator Password

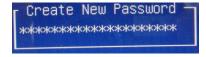

#### 3.7.2 User Password

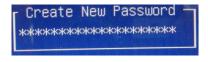

Type the password with up to 20 characters and then press ≺Enter≻ key. This will clear all previously typed CMOS passwords. You will be requested to confirm the password. Type the password again and press ≺Enter≻ key. You may press ≺Esc≻ key to abandon password entry operation.

To clear the password, just press ∢Enter≻ key when password input window pops up. A confirmation message will be shown on the screen as to whether the password will be disabled.

You will have direct access to BIOS setup without typing any password after system reboot once the password is disabled.

Once the password feature is used, you will be requested to type the password each time you enter BIOS setup. This will prevent unauthorized persons from changing your system configurations.

Also, the feature is capable of requesting users to enter the password prior to system boot to control unauthorized access to your computer. Users may enable the feature in Security Option of Advanced BIOS Features. If Security Option is set to System, you will be requested to enter the password before system boot and when entering BIOS setup; if Security Option is set to Setup, you will be requested for password for entering BIOS setup.

## 3.8 Save and Exist Settings

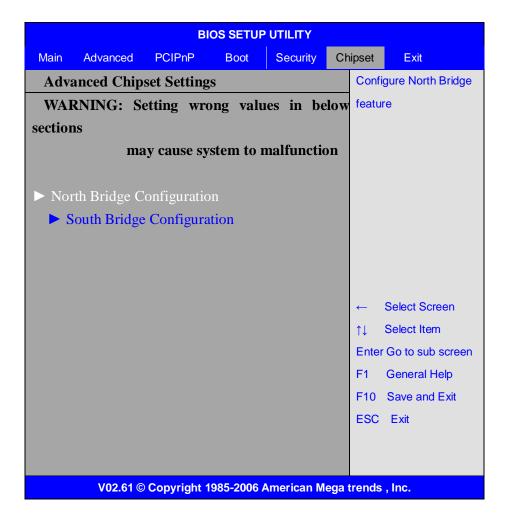

Note: Due to limited address length of BIOS, only a portion of panel parameters are listed in BIOS Setup. If the connected panel is not included in the parameter list, display problem will occur. In this case, Please do not change BIOS setup.

### 3.8.1 North Bridge Configuration

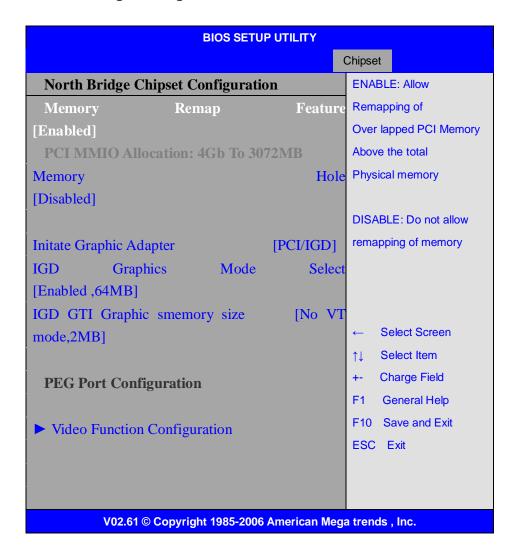

### **Memory Remap Feature:**

[Enabled]

[Disabled]

**Memory Hole:** 

[Disabled]

[15MB-16MB]

### **Initate Graphic Adapter:**

Select which graphics controller to use as the primary boot device.

[IGD]

[PCI/IGD]

### **IGD Graphics Mode Select:**

[Enabled, 64MB]

[Disabled]

### **Video Function Configuration:**

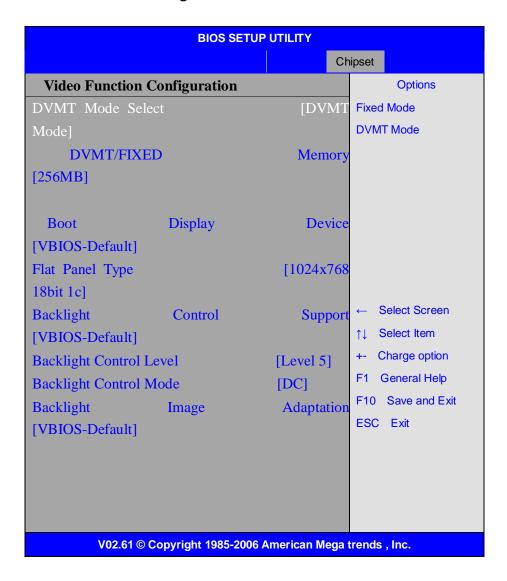

### **DVMT Mode Select:**

[DVMT Mode]

[FIXED Mode]

### **DVMT/FIXED Memory Size:**

[256MB]

[128MB]

[Maximum DVMT]

### **Boot Display Device:**

[BIOS-Default]

[CRT]

```
[LVDS]
[CRT + LVDS]
```

### **Flat Panel Type:**

### [1024x 768 18bit 1ch]

[640x480 18bit 1ch]

[800x600 18bit 1ch]

[1280x800 18bit 1ch]

[1366x768 18bit 1ch]

[1024x 768 24bit 2ch]

[1440x900 24bit 2ch]

[1600x900 24bit 2ch]

[1680x1050 24bit 2ch]

[1920x1080 24bit 2ch]

### **Backlight Control Support**

### [VBIOS-Default]

[Both BLC & BIA Disabled]

[BLC Enabled]

### **Backlight Control:**

### [Level5]

[Level0]

[Level1]

[Level2]

[Level3]

[Level4]

[Level6]

[Level7]

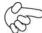

Note: Panel support PWM Function.

### **Backlight Control Mode:**

[DC]

[PWM]

### **Backlight Image Adaptation:**

### [VBIOS-Default]

[BIA Disabled]

[BIA Enabled at Level1]

[BIA Enabled at Level2]

[BIA Enabled at Level3] [BIA Enabled at Level4] [BIA Enabled at Level5]

### 3.8.2 South Bridge Configuration:

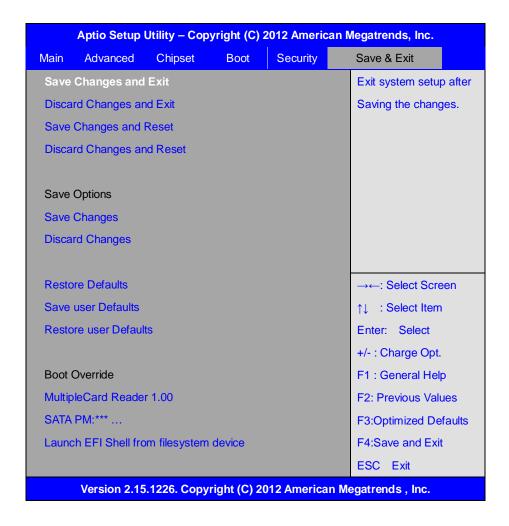

Save Changes and Exit

Save & Exit Setup save Configuration and exit?

[Yes]

[No]

Discard Changes and Ext

Exit Without Saving Quit without saving?

[Yes]

[No]

Save Changes and Reset

Save & reset Save Configuration and reset?

[Yes]

[No] Discard Changes and Reset Reset Without Saving Reset without saving? [Yes] [No] Save Changes Save Setup Values Save configuration? [Yes] [No] Discard Changes Load Previous Values Load Previous Values? [Yes] [No] Restore Defaults Load Optimized Defaults Load optimized Defaults? [Yes] [No] Save user Defaults Save Values as User Defaults Save configuration? [Yes] [No] Restore user Defaults Restore User Defaults Restore User Defaults? [Yes] [No] Launch EFI Shell from filesystem device WARNING Not Found [ok]

# 3.9 Exit Options

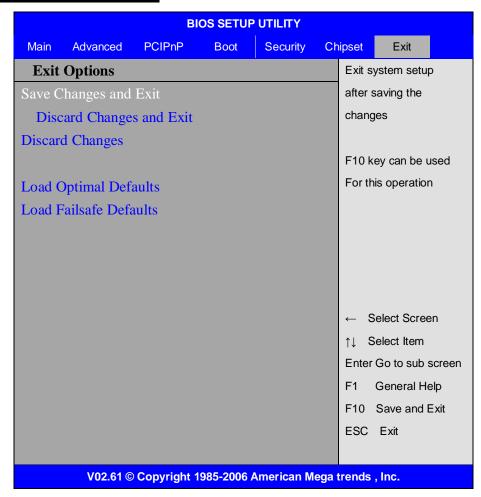

### Save Changes and Exit:

Save configuration changes and exit setup?

(F10 key can be used for this operation)

[OK]

[Cancel]

### **Discard Changes and Exit:**

Discard Changes and Exit setup?

(ESC key can be used for this operation)

[OK]

[Cancel]

### **Discard Changes:**

Discard changes?

(F7 key can be used for this operation)

[OK]

[Cancel]

## **Load Optimized Defaults:**

Load Optimized Defaults?

(F9 key can be used for this operation)

[OK]

[Cancel]

### **Load Fail-Safe Defaults:**

Load Fail-Safe Defaults?

(F9 key can be used for this operation)

[OK]

[Cancel]

# **Installation of Drivers**

This chapter describes the installation procedures for software and drivers under the windows 7. The software and drivers are included with the motherboard. The contents include **Intel chipset driver**, **VGA driver**, **LAN drivers**, **Audio driver Installation instructions are given below.** 

### **Important Note:**

After installing your Windows operating system (Windows 7), you must install first the Intel Chipset Software Installation Utility before proceeding with the installation of drivers.

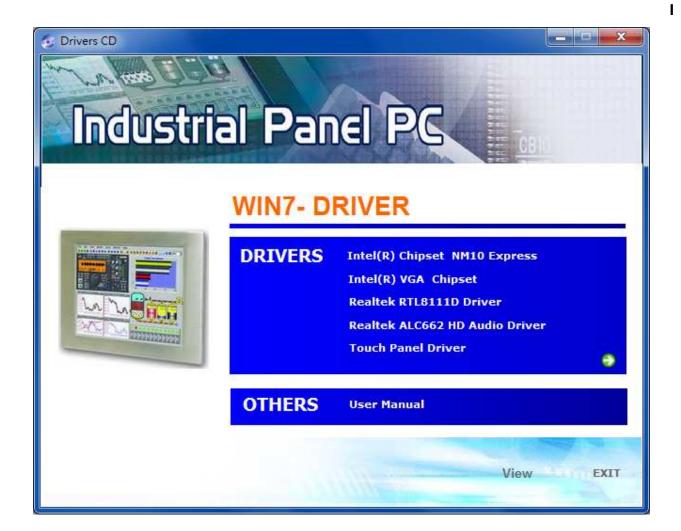

# 4.1 Intel Chipset Driver

To install the Intel chipset driver, please follow the steps below.

Step 1. Select Intel (R) Chipset NM10 Express from the list

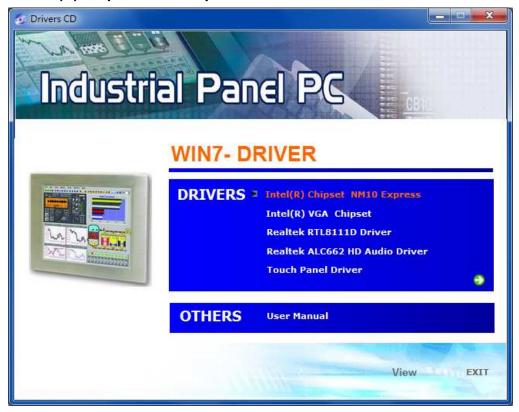

Step 2. Click Next to setup program.

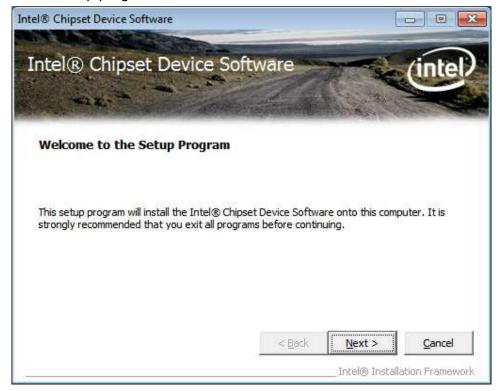

**Step 3.** Read the license agreement. Click **Yes** to accept all of the terms of the license agreement.

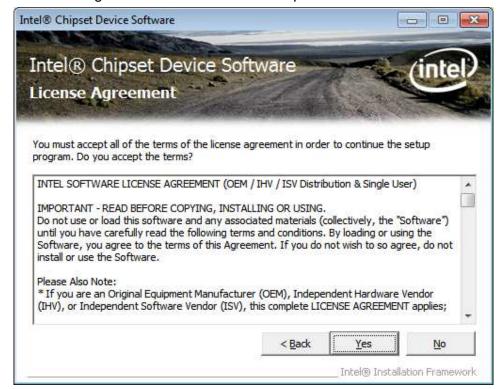

Step 4. Click Next to continue.

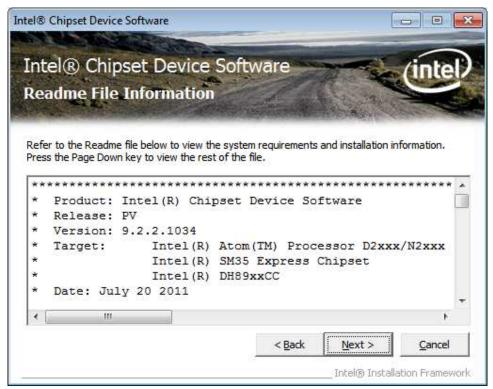

### Step 5. Click Next.

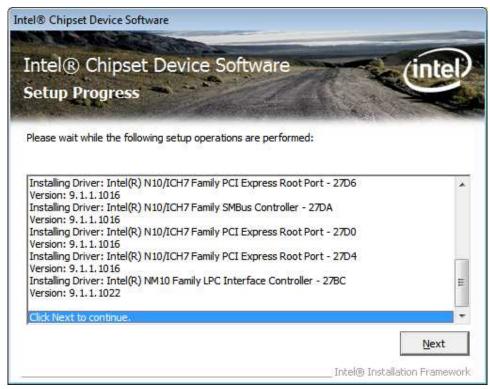

**Step 6**. Select **Yes, I want to restart this computer now**. Click **Finish**, then remove any installation media from the drives.

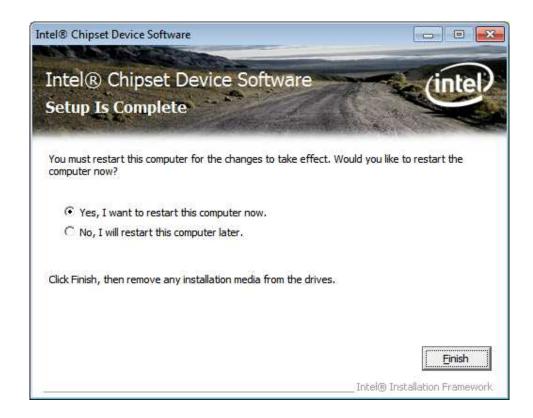

## 4.2 Intel Graphics Media Accelerator driver

To install the VGA drivers, follow the steps below to proceed with the installation.

Step 1.Select Intel(R) VGA Chipset Driver.

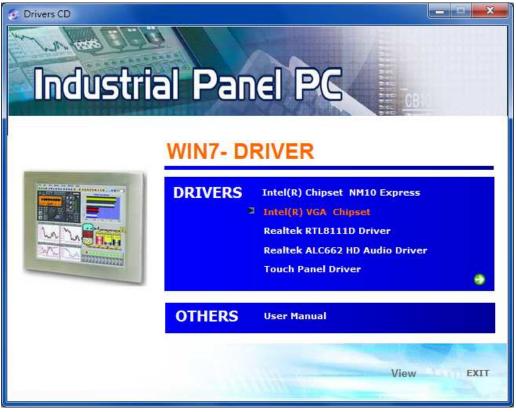

**Step 2.** Tick Automatically run WinSAT and enable the Windows Aero desktop theme(if supported). Click **Next**.

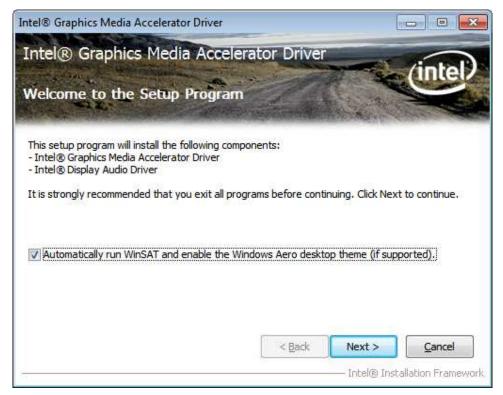

Step 3. Read license agreement. Click Yes.

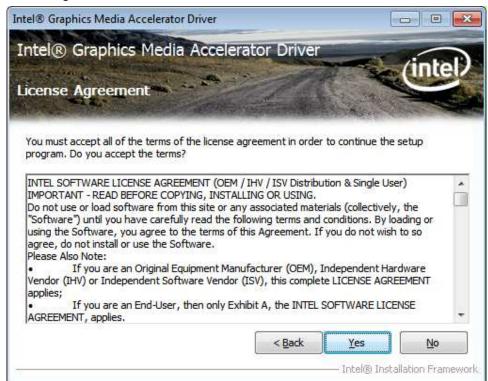

Step 4. Click Next.

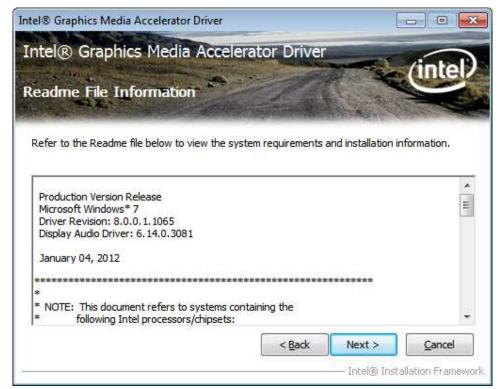

### Step 5. Click Next.

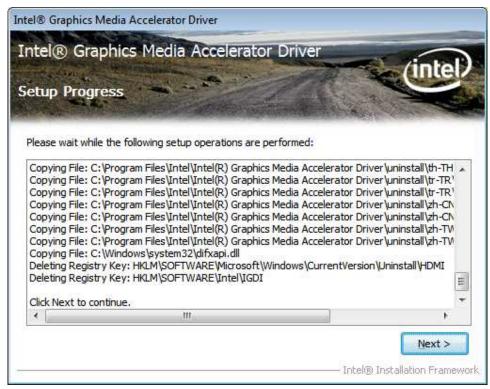

Step 6. Select Yes, I want to restart this computer now. Click Finish.

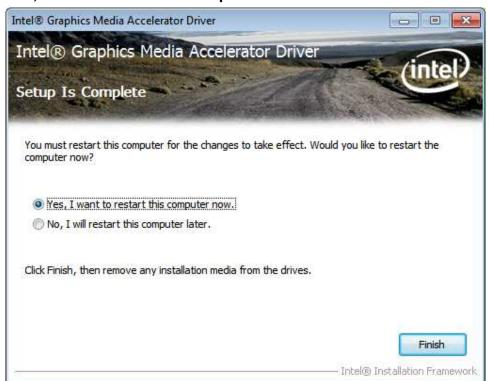

# 4.3 Intel (R) Network Adapter

To install the Intel (R) Network Adapter device driver, please follow the steps below. **Step 1.** Select **Realtek RTL8111D Driver**.

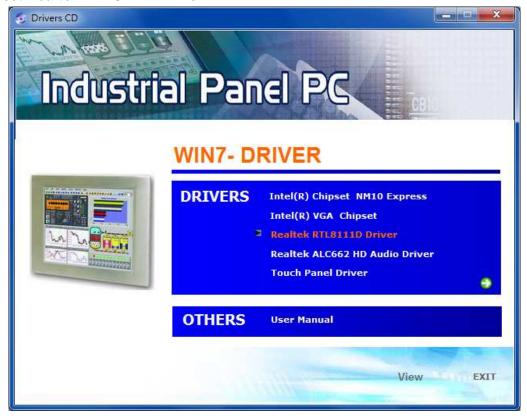

Step 2. Click Next to continue.

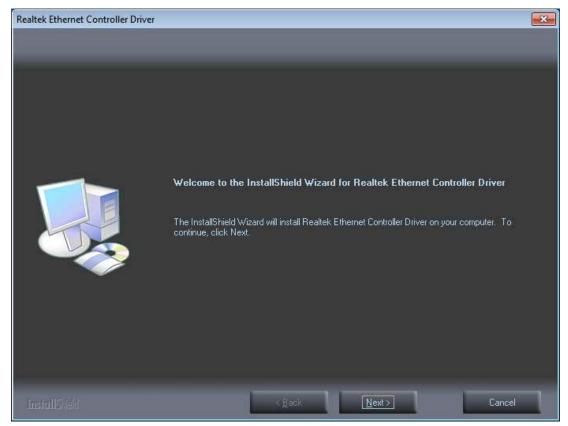

**Step 3.** Click **Install** to begin the installation.

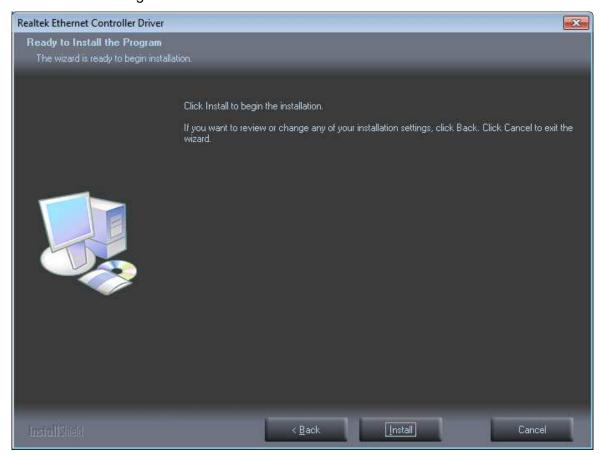

Step 4. Click Finish to exist the wizard.

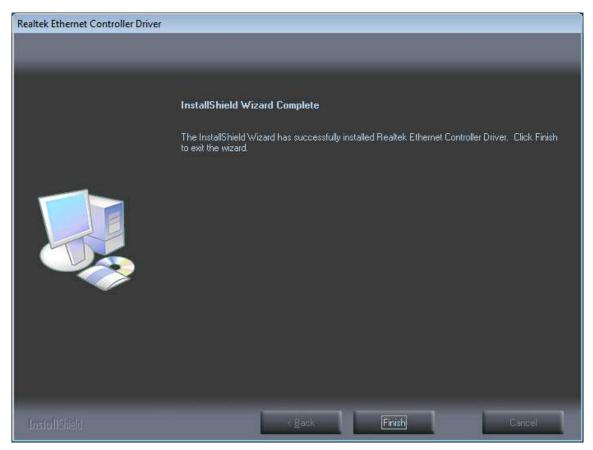

## 4.4 Realtek ALC662 HD Audio Codec Driver Installation

To install the Realtek ALC662 HD Audio Codec Driver, please follow the steps below.

Step 1. Select Realtek AL662 Audio Codec Driver from the list

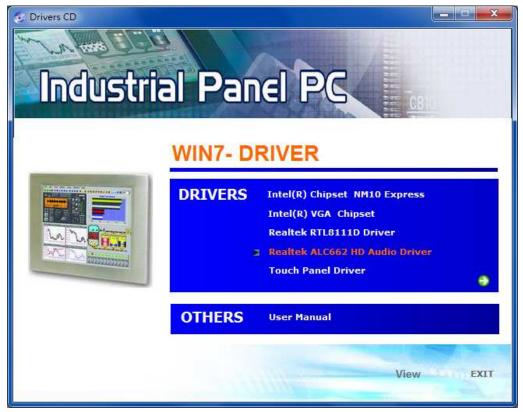

Step 2. Click Next to continue.

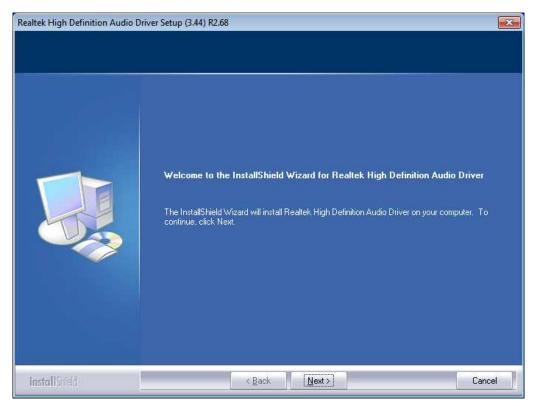

Step 3. Click Yes, I want to restart my computer now. Click Finish to complete the installation.

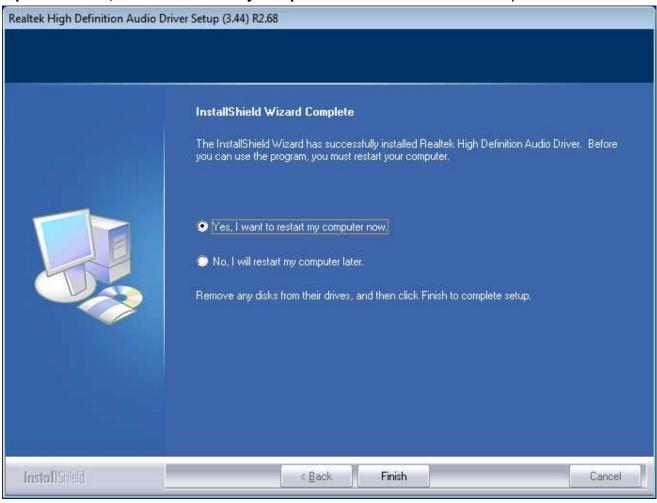

# Chapter 5 Touch Screen Installation

This chapter describes how to install drivers and other software that will allow your touch screen work with different operating systems.

## 5.1 Windows 2000/XP/2003/Vista/WIN7 Universal Driver

## Installation for PenMount 6000 Series

Before installing the Windows 2000/XP driver software, you must have the Windows 2000/XP system installed and running on your computer. You must also have one of the following PenMount 6000 series controller or control boards installed: PM6500, PM6300.

## 5.2 Installing Software

If you have an older version of the PenMount Windows 2000/XP driver installed in your system, please remove it first. Follow the steps below to install the PenMount DMC6000 Windows 2000/XP driver.

**Step 1.** Insert the product CD, the screen below would appear. Click touch panel driver.

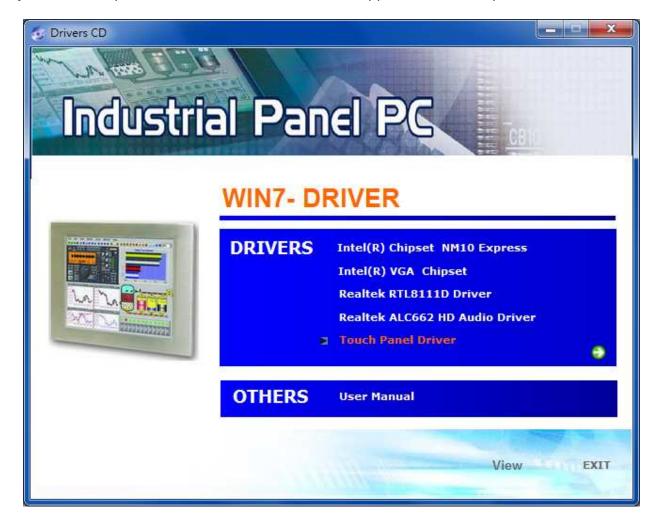

Step 2. Click Next to continue.

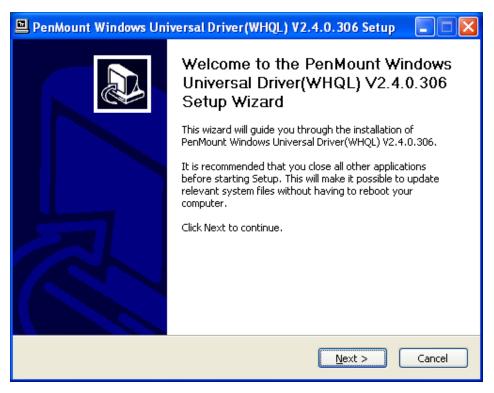

**Step 3.** Read the license agreement. Click **I Agree** to agree the license agreement.

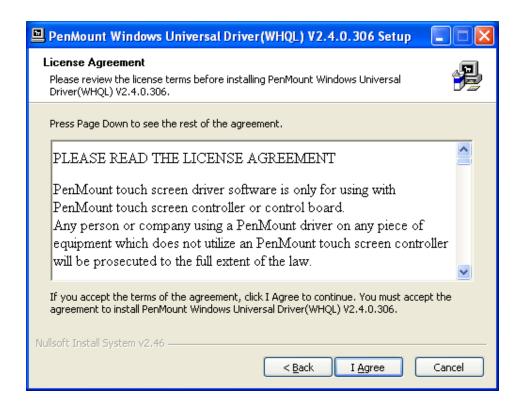

**Step 4.** Choose the folder in which to install PenMount Windows Universal Driver. Click **Install** to start the installation.

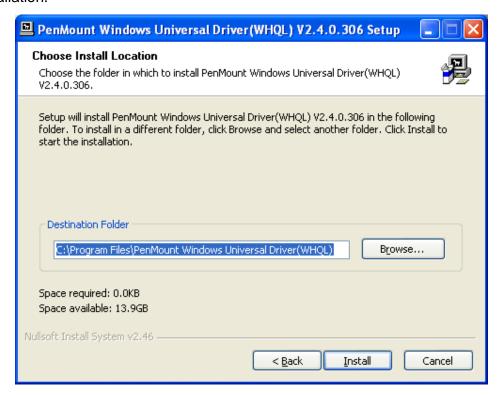

**Step 5.** Wait for installation. Then click **Next** to continue.

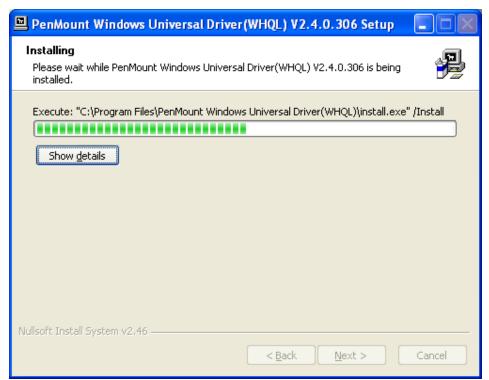

### Step 6. Click Continue Anyway.

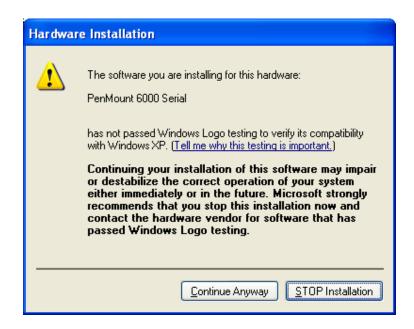

**Step 7.** Click **Finish** to complete installation.

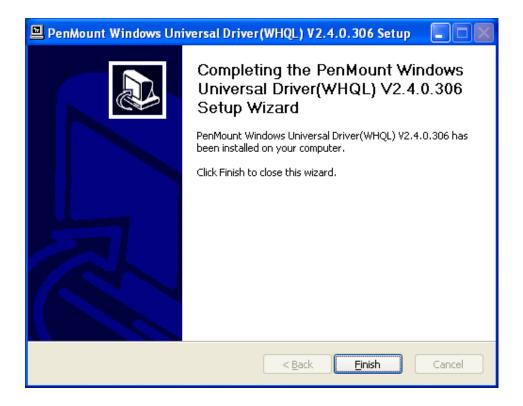

## **5.3 Software Functions**

Upon rebooting, the computer automatically finds the new 6000 controller board. The touch screen is connected but not calibrated. Follow the procedures below to carry out calibration.

- 1. After installation, click the PenMount Monitor icon "PM" in the menu bar.
- 2. When the PenMount Control Panel appears, select a device to "Calibrate."

### **PenMount Control Panel**

The functions of the PenMount Control Panel are **Device**, **Multiple Monitors**, **Tools** and **About**, which are explained in the following sections.

### **Device**

In this window, you can find out that how many devices be detected on your system.

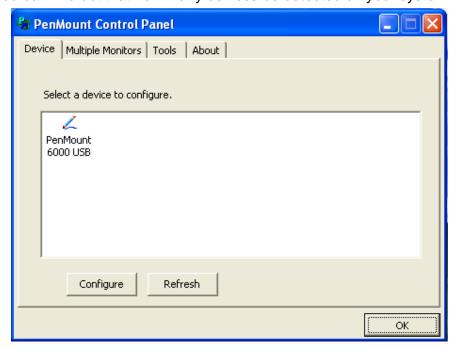

### **Calibrate**

This function offers two ways to calibrate your touch screen. 'Standard Calibration' adjusts most touch screens. 'Advanced Calibration' adjusts aging touch screens.

| Standard Calibration | Click this button and arrows appear         |
|----------------------|---------------------------------------------|
|                      | pointing to red squares. Use your finger or |
|                      | stylus to touch the red squares in          |
|                      | sequence. After the fifth red point         |
|                      | calibration is complete. To skip, press     |

|                      | 'ESC'.                                                                                                    |
|----------------------|----------------------------------------------------------------------------------------------------|
| Advanced Calibration | Advanced Calibration uses 4, 9, 16 or 25 points to effectively calibrate touch panel linearity of aged touch screens. Click this button and touch the red squares in sequence with a stylus. To skip, press ESC'.                                                                                                    |
| Command Calibration  | Command call calibration function. Use command mode call calibration function, this can uses Standard, 4, 9, 16 or 25 points to calibrate E.g. Please run ms-dos prompt or command prompt c:\Program Files\PenMount Universa Driver\Dmcctrl.exe -calibration 0 ( Standard Calibration) Dmcctrl.exe - calibration (\$) 0= Standard Calibration 4=Advanced Calibration 4 9=Advanced Calibration 9 16=Advanced Calibration 16 25=Advanced Calibration 25 |

**Step 1.** Please select a device then click "Configure". You can also double click the device too.

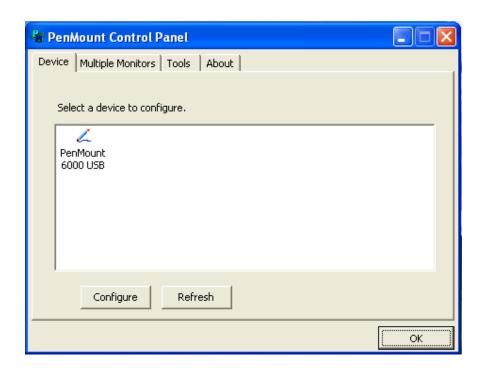

Step 2.Click "Standard Calibration" to start calibration procedure

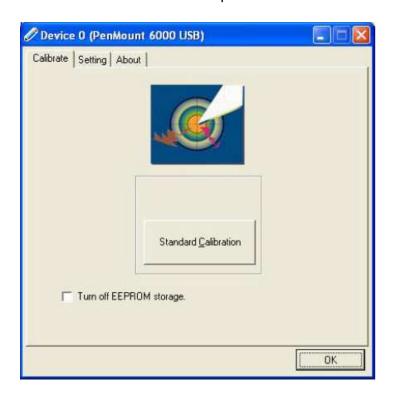

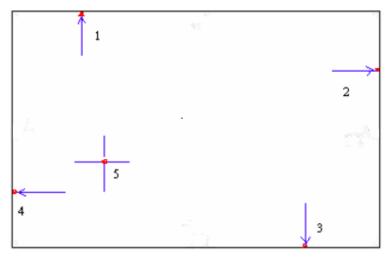

**NOTE:** The older the touch screen, the more Advanced Mode calibration points you need for an accurate calibration. Use a stylus during Advanced Calibration for greater accuracy. Please follow the step as below:

**Step 3.**Come back to "PenMount Control Panel" and select **Tools** then click **Advanced Calibration**.

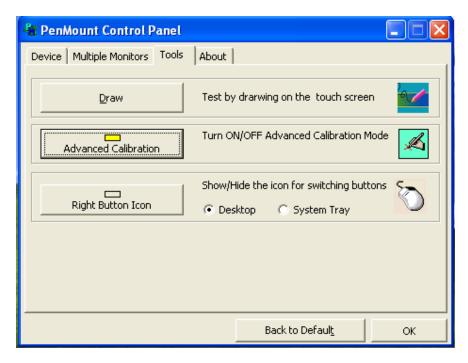

**Step 4.** Select **Device** to calibrate, then you can start to do **Advanced Calibration**.

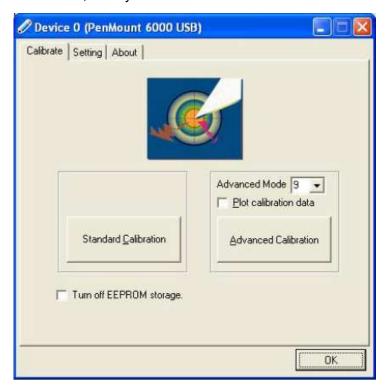

**NOTE:** Recommend to use a stylus during Advanced Calibration for greater accuracy.

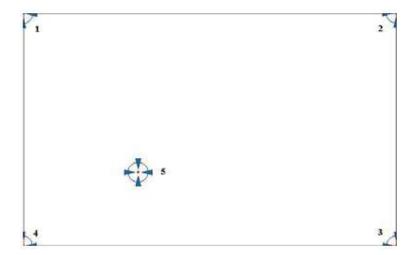

| Plot Calibration Data   | Check this function and a touch panel linearity         |
|-------------------------|---------------------------------------------------------|
|                         | comparison graph appears when you have finished         |
|                         | Advanced Calibration. The blue lines show linearity     |
|                         | before calibration and black lines show linearity after |
|                         | calibration.                                            |
| Turn off EEPROM storage | The function disable for calibration data to write in   |
|                         | Controller. The default setting is Enable               |

# Setting

| Touch Mode                        | This mode enables and disables the mouse's ability to drag on-screen icons—useful for configuring POS terminals.  Mouse Emulation – Select this mode and the mouse functions as normal and allows dragging of icons.  Click on Touch – Select this mode and the mouse only provides a click function, and dragging is disabled |
|-----------------------------------|----------------------------------------------------------------------------------------------------|
| Beep Sound                        | Enable Beep Sound – turns beep function on and off Beep on Pen Down – beep occurs when pen comes down Beep on Pen Up – beep occurs when pen is lifted up Beep on both – beep occurs when comes down and lifted up Beep Frequency – modifies sound frequency Beep Duration – modifies sound duration                            |
| Cursor Stabilizer                 | Enable the function support to prevent cursor shake.                                                                                                    |
| Use press and hold as right click | You can set the time out and area for you need                                                                                                    |

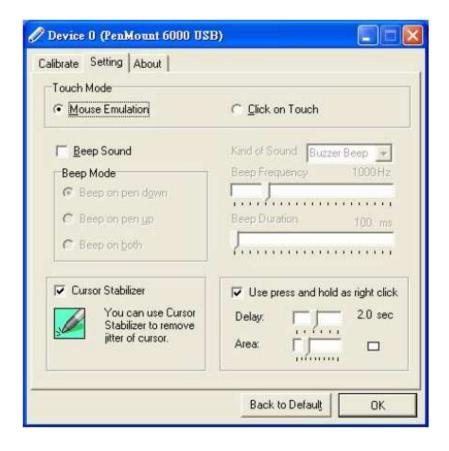

### **About**

This panel displays information about the PenMount controller and driver version.

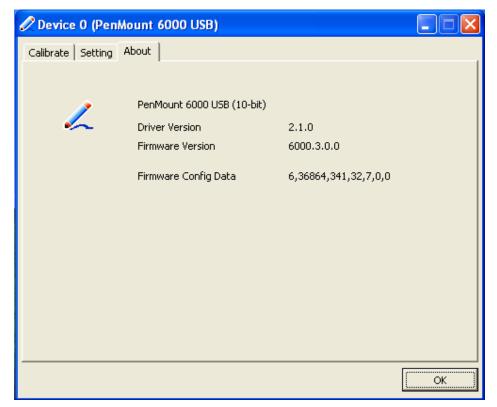

### **Multiple Monitors**

Multiple Monitors support from two to six touch screen displays for one system.

The PenMount drivers for Windows 2000/XP support Multiple Monitors. This function supports from two to six touch screen displays for one system. Each monitor requires its own PenMount touch screen control board, either installed inside the display or in a central unit. The PenMount control boards must be connected to the computer COM ports via the RS-232 interface. Driver installation procedures are the same as for a single monitor. Multiple Monitors support the following modes:

Windows Extends Monitor Function Matrox DualHead Multi-Screen Function nVidia nView Function

**NOTE:** The Multiple Monitor function is for use with multiple displays only. Do not use this function if you have only one touch screen display. Please note once you turn on this function the rotating function is disabled.

Enable the multiple display function as follows:

1. Check the **Enable Multiple Monitor Support** box; then click **Map Touch Screens** to assign touch controllers to displays.

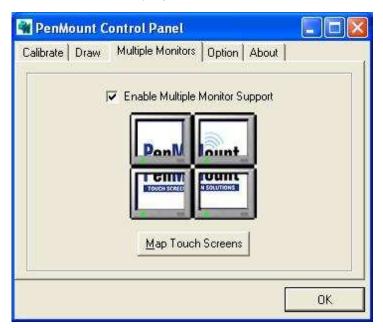

2. When the mapping screen message appears, click OK.

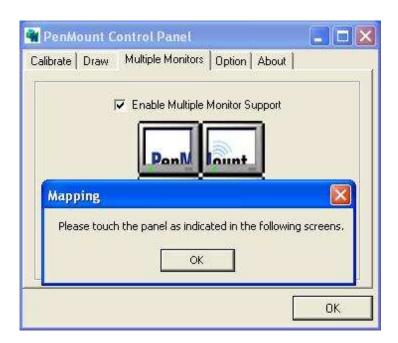

3. Touch each screen as it displays "Please touch this monitor". Following this sequence and touching each screen is called **mapping the touch screens**.

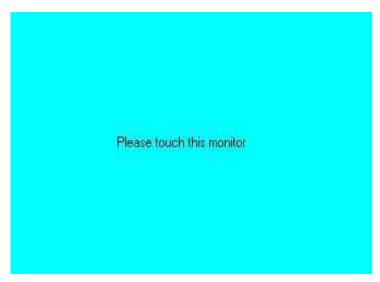

- 4. Touching all screens completes the mapping and the desktop reappears on the monitors.
- 5. Select a display and execute the "Calibration" function. A message to start calibration appears. Click OK.

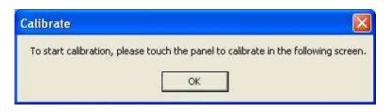

- 6. "Touch this screen to start its calibration" appears on one of the screens. Touch the screen.
- 7. "Touch the red square" messages appear. Touch the red squares in sequence.
- 8. Continue calibration for each monitor by clicking **Standard Calibration** and touching the red squares.

**NOTES:** 1. If you use a single VGA output for multiple monitors, please do not use the **Multiple Monitor** function. Just follow the regular procedure for calibration on each of your desktop monitors.

- 2. The Rotating function is disabled if you use the Multiple Monitor function.
- 3. If you change the resolution of display or screen address, you have to redo **Map Touch Screens,** so the system understands where the displays are.

### **About**

This panel displays information about the PenMount controller and this driver version.

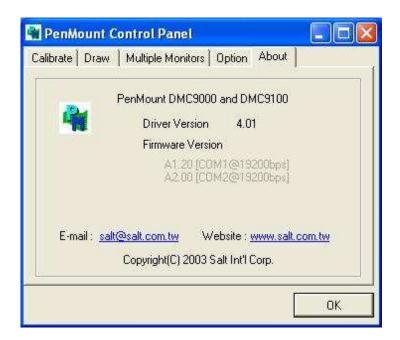

### **PenMount Monitor Menu Icon**

The PenMount monitor icon (PM) appears in the menu bar of Windows 2000/XP system when you turn on PenMount Monitor in PenMount Utilities.

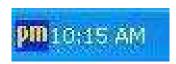

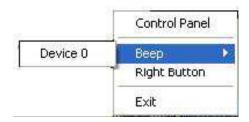

| Control Panel | Open Control Panel Windows                                                                                                    |
|---------------|----------------------------------------------------------------------------------------------------|
| Веер          | Setting Beep function for each device                                                                                                    |
| Right Button  | When you select this function, a mouse icon appears in the right-bottom of the screen.  Click this icon to switch between Right and Left Button functions. |
| Exit          | Exits the PenMount Monitor function.                                                                                                    |

### **PenMount Rotating Functions**

The PenMount driver for Windows 2000/XP supports several display rotating software packages. Windows Me/2000/XP support display rotating software packages such as:

- Portrait's Pivot Screen Rotation Software
- ATI Display Driver Rotate Function
- nVidia Display Driver Rotate Function
- SMI Display Driver Rotate Function
- Intel 845G/GE Display Driver Rotate Function

### **Configuring the Rotate Function**

- 1. Install the rotation software package.
- 2. Choose the rotate function (0°, 90°, 180°, 270°) in the 3rd party software. The calibration screen appears automatically. Touch this point and rotation is mapped.

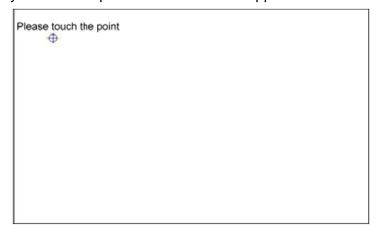

**NOTE:** The Rotate function is disabled if you use Monitor Mapping